Prof. Helmut Kraenzle/Allison LeBlanc ISAT, Geographic Science Program James Madison University

# **Open Source GIS**

# **Introduction**

**In this lab, you will perform a quality control of the SimBavaria datasets you have been working with in ArcMap. In essence, a quality control assesses the accuracy of the digitization of a dataset. You will perform a QC of SimBavara by collecting points at known locations at a known scale, and compare these point locations to the same locations in SimBavaria. In this lab, you will be collecting the locations of the intersections of roads and rivers or roads and roads. You are using these locations because they are easy to identify in Bavaria as represented by Google Earth and SimBavaria as represented in QGIS. While performing the QC, you will also learn to use the open source GIS package QGIS and how to create a table in Microsoft Access. You will also use Google Earth to collect the point locations to perform the QC.**

# **Part 1: Collecting points in Google Earth and creating a table in Access.**

**Step 1: Open Google Earth**

### **Step 2: Click Tools>Options>3D View**

Make sure that under "Show Lat/Long" that Universal Transverse Mercator is checked.

Make sure that under "Show Elevation" Meters/Kilometers is selected.

Click Okay.

Make sure that under "View", Toolbar, Compass, and Scale Legend are selected.

# **Step 3: Open "QC\_SimBavaria.kmz" layer.**

Click File>Open and navigate to the "QC\_SimBavaria.kmz" layer.

When the layer is added to Google Earth, it is added under Places>Temporary Places on the left hand side of the screen.

Double-click on the first yellow thumb tack under QC\_SimBavaria and Google Earth zooms to the location of interest.

For each location of interest marked by a yellow thumb tack, the number represents an interstate number and the word next to it a river it crosses. Point "3/9" is the only point where the intersection of two roads is marked.

Under "Layers" on the left-hand side of the screen, make sure the Roads, and Borders, and Places of Interest are selected.

#### **Step 4: Start collecting points.**

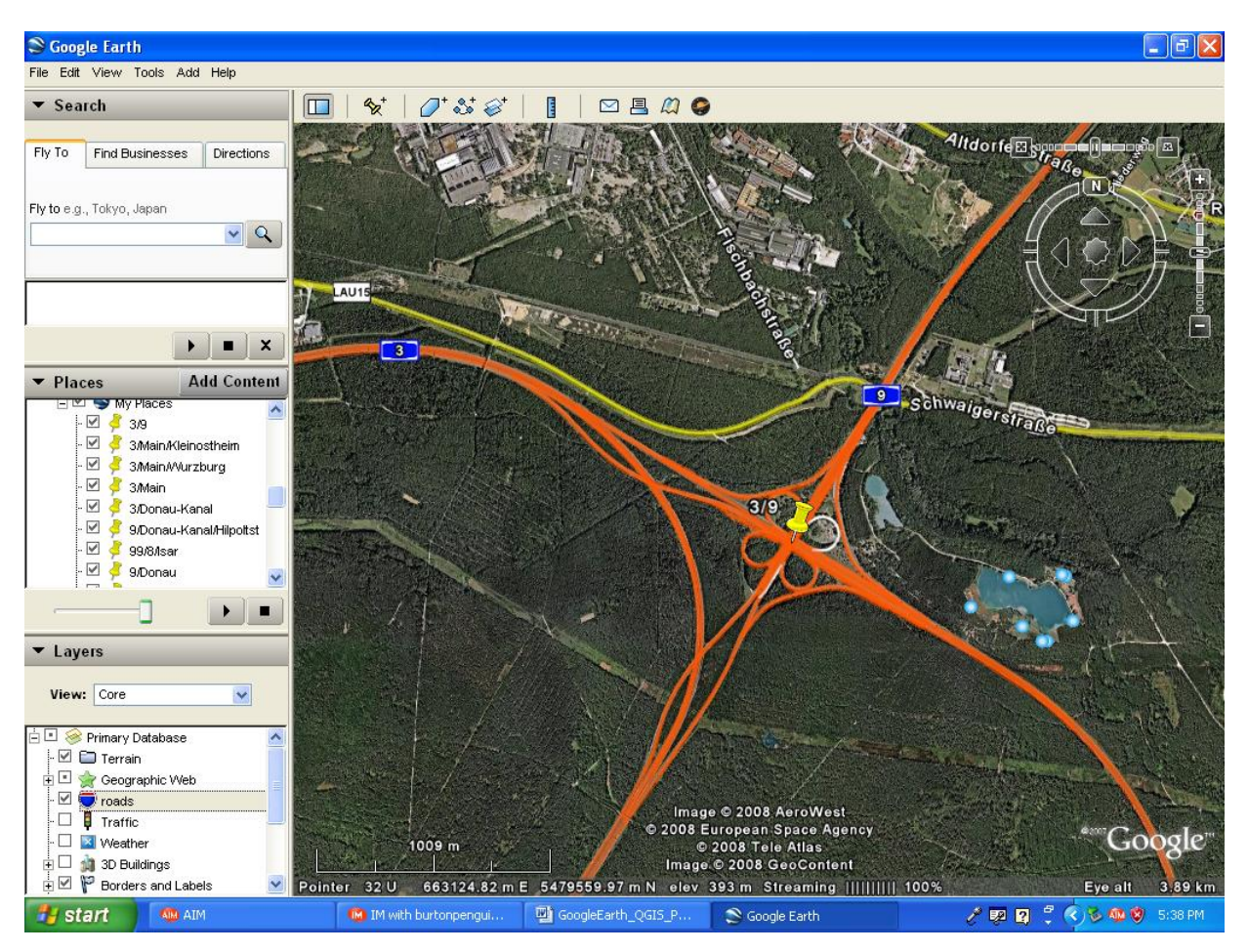

Figure 1: Screenshot of point "3/9" in Google Earth.

Zoom in on the first point, "3/9" to a scale where 1 inch is approximately 1000 meters, using the scale bar as a guide (i.e. the measurement given in the middle of the scale bar should be approximately 1000.

Place your mouse cursor over the yellow thumb tack symbol when you are zoomed in to the appropriate scale.

Then, write down the UTM coordinates of the point, which displays in the lower left hand corner of the screen.

Continue until you have collected the UTM coordinates of all 10 points.

# **Step 5: Create a table from your points. Skip to Page 4 if you are familiar with Access!**

Open Microsoft Access.

Create a New Blank Database and save it to an appropriate location.

If Access opens a new database in the Datasheet View, change it to Design View (by clicking button indicated by red arrow):

Table Tools | Isar\_Points : Database (Access 2007) - Microsoft Access  $\left(\begin{matrix} 0 \\ 0 \end{matrix}\right)$  of Datasheet  $\begin{picture}(180,10) \put(0,0){\line(1,0){10}} \put(10,0){\line(1,0){10}} \put(10,0){\line(1,0){10}} \put(10,0){\line(1,0){10}} \put(10,0){\line(1,0){10}} \put(10,0){\line(1,0){10}} \put(10,0){\line(1,0){10}} \put(10,0){\line(1,0){10}} \put(10,0){\line(1,0){10}} \put(10,0){\line(1,0){10}} \put(10,0){\line(1,0){10}} \put(10,0){\line($  $\begin{array}{|c|c|c|c|c|c|} \hline &\text{if}\quad \text{if}\quad \mathbb{R}^n\end{array} \begin{array}{|c|c|c|c|c|}\hline &\text{if}\quad \text{if}\quad \mathbb{R}^n\end{array} \begin{array}{|c|c|c|c|}\hline \text{if}\quad \text{if}\quad \mathbb{R}^n\end{array} \begin{array}{|c|c|c|c|}\hline \text{if}\quad \text{if}\quad \mathbb{R}^n\end{array} \begin{array}{|c|c|c|c|}\hline \text{if}\quad \text{if}\quad \mathbb{R}^n\end{array} \$  $\begin{array}{|c|c|c|c|c|}\hline \mbox{\boldmath$\lambda$} & \mbox{\texttt{Calibri}} & \mbox{\boldmath$\ast$} & \mbox{\boldmath$\ast$} \\ \hline \mbox{\boldmath$\mathbf{B}$} & \mbox{\boldmath$\mathbf{B}$} & \mbox{\boldmath$\mathbf{I}$} & \mbox{\boldmath$\mathbf{B}$} & \mbox{\boldmath$\mathbf{\overline{\Xi}}$} \\ \hline \mbox{\boldmath$\mathscr{I}$} & \hline \mbox{\boldmath$\Lambda$} & \mbox{\boldmath$\Delta$} & \mbox{\boldmath$\Delta$} & \mbox{\boldmath$\Xi$} & \mbox{\boldmath$\Xi$} \\ \hline$  $\frac{1}{11}$ Find S Clipboard &  $\boxed{\circ}$   $\leftarrow$   $\boxed{\Box}$  Isar\_Points All Tables Esar\_Points<br>
ID<br>
New **Isar\_Points<br>Ellentiar\_Points : Table** Add New Field Datasheet View 2. Then change 1. Type field the field type names here!  $\blacksquare$ **Table Tool** Ts: : Da  $\blacksquare$  $\overline{\mathbf{x}}$ B here! External Data Home Create Dat Design  $\frac{1}{2}$  a Insert Row E 绎  $\mathbb{F}$ **Contract** 13 ון Delete Roy View **Builder Test Validation** Indexes rimary<br>Key a eta Lookup Views Tools **Hide** All Tables S « Bar\_Points **Isar\_Points Field Name** Data Type Description  $\hat{\mathcal{R}}$  $\sqrt{3}$  ID Ë AutoNumber Isar\_Points : Table 3. Then change the field size here! **Field Properties** General Lookup Field Size<br>
New Values<br>
Format<br>
Caption<br>
Indexed<br>
Smart Tags<br>
Text Align Long Integer Increment Yes (No Duplicates) A field name can be up to 64 characters long,<br>including spaces. Press F1 for help on field<br>names. General Design view. F6 = Switch panes. F1 = Help Num Lock | 同 品 四 <mark>名</mark>

When prompted to save your table, save it as "QC\_SimBavaria".

Design View

4. After you change the field size, you will be able to change the decimal places!

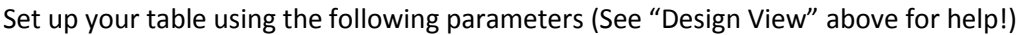

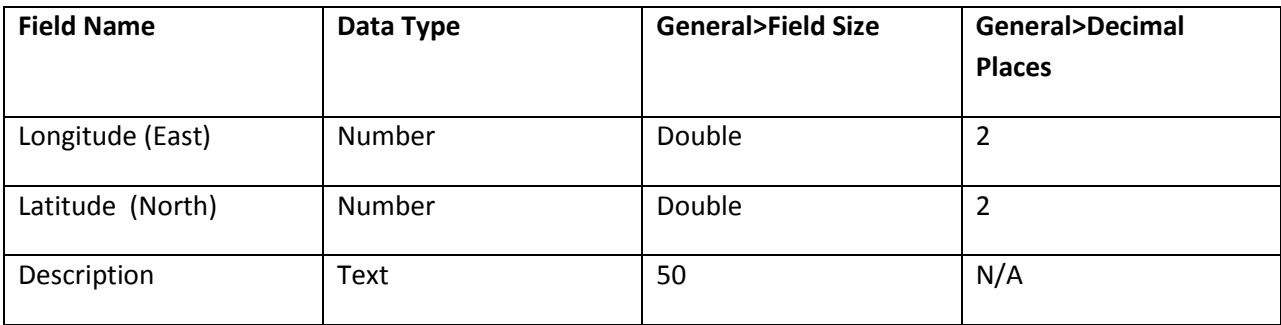

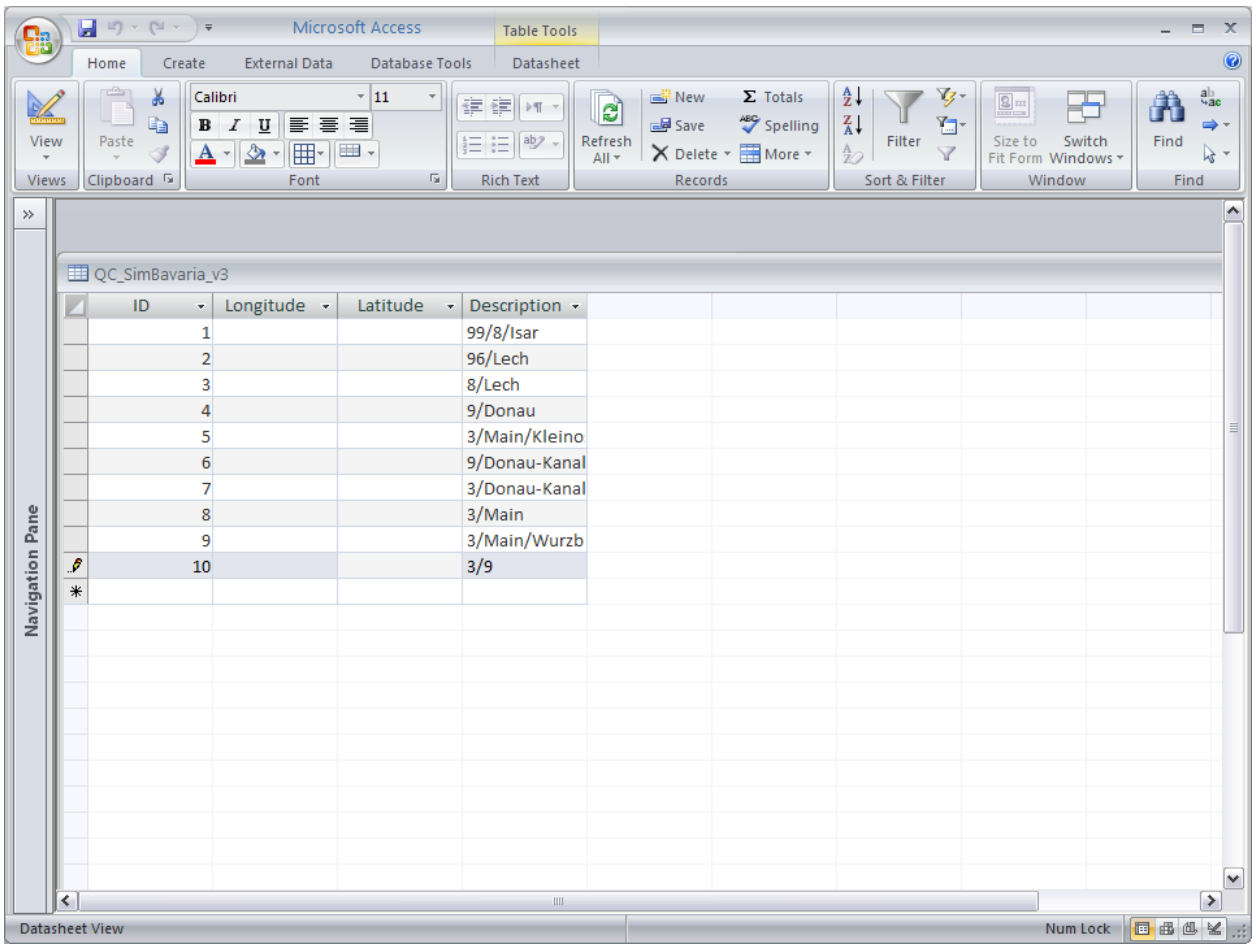

Figure 2: "QC\_SimBavaria" in Access Table without coordinates collected from Google Earth

# **Step 6: Export the Access table as a text file.**

Right click on the table name and choose Export>Text File.

Click "Browse".

Save the file to an appropriate location and name the file "QC\_SimBavaria.csv".

The .csv stands for Comma Separated Values, a type of text file.

Click Save and then Okay.

The Export Text Wizard window opens.

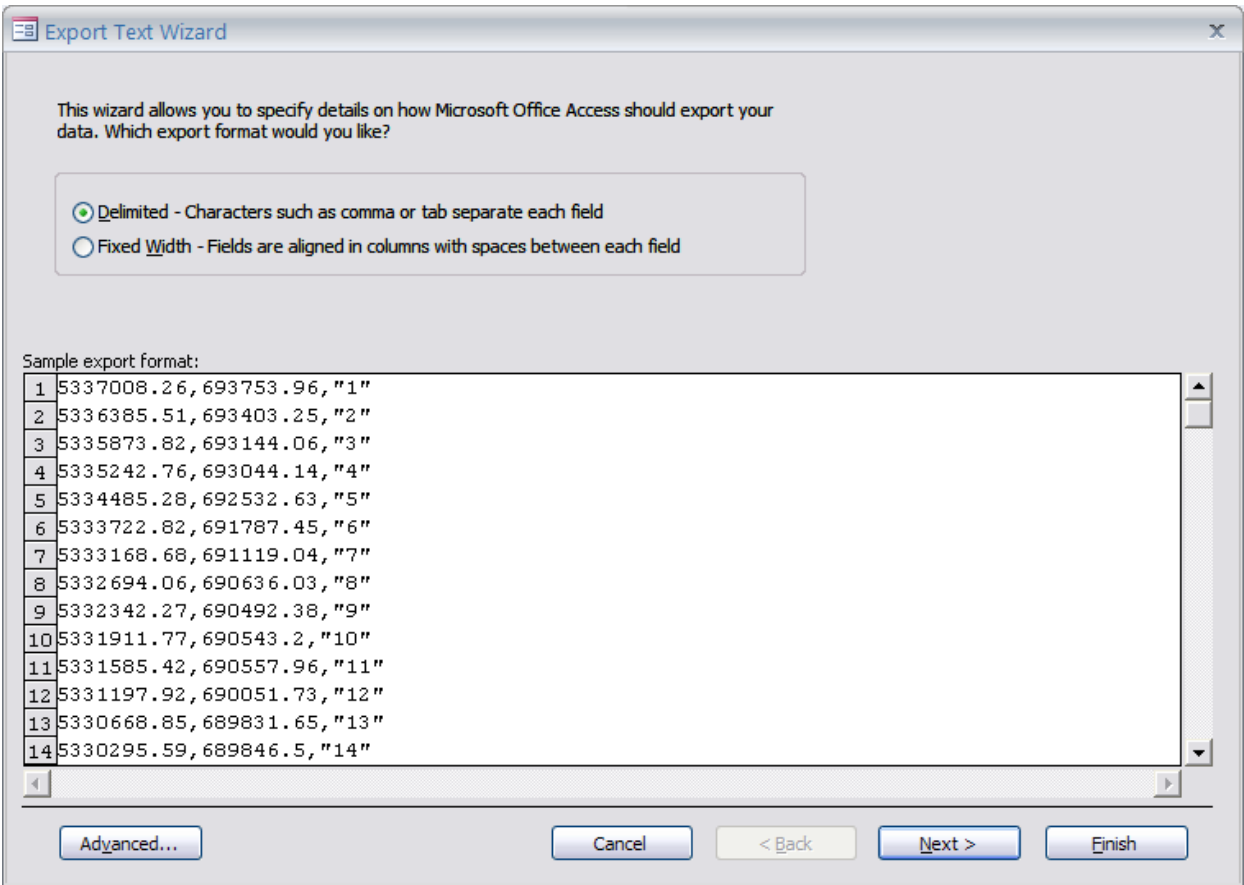

Make sure you choose Delimited.

Click Next.

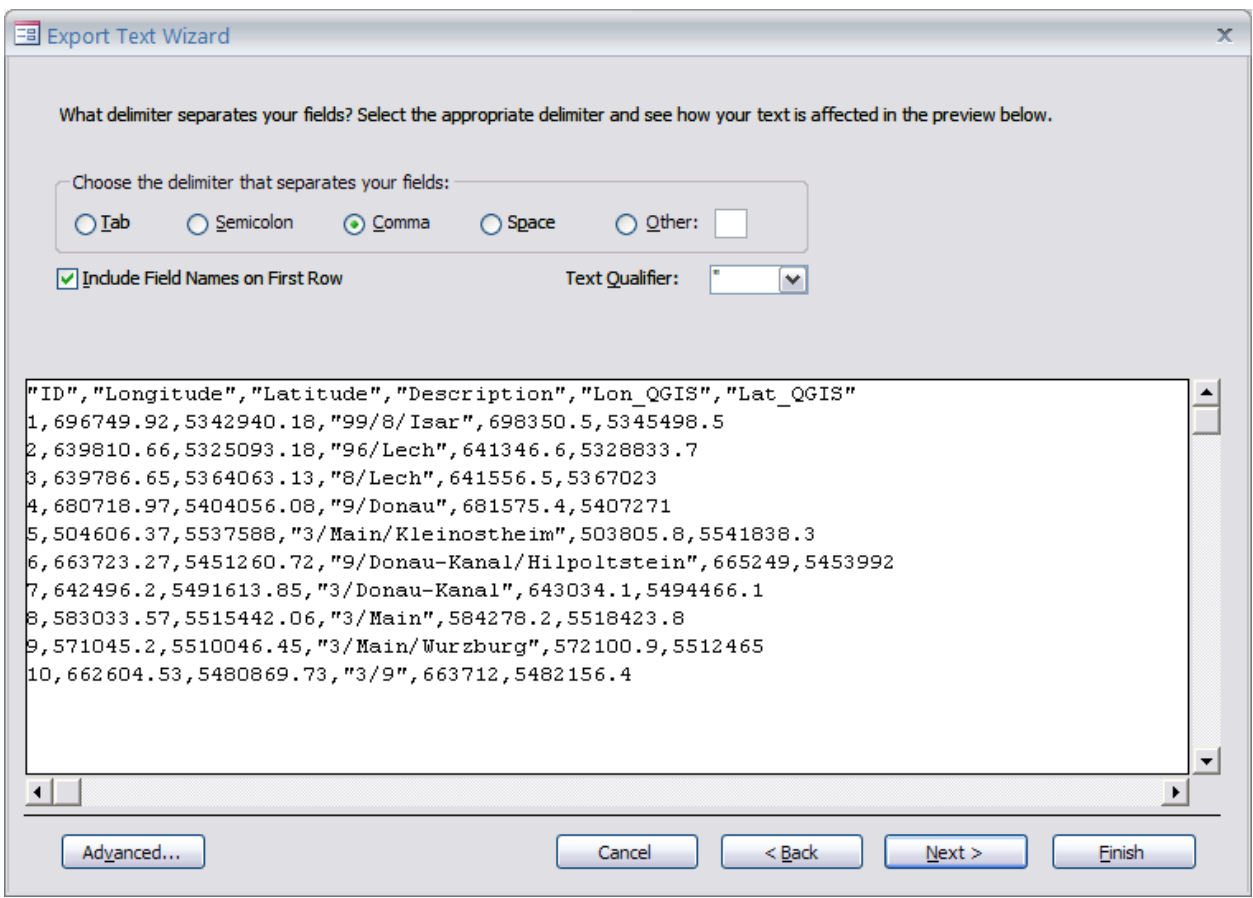

Make sure you choose Comma as the delimiter that separates your fields and check the box to Include Field Names on First Row.

Click Next.

Click Finish and Close.

**Deliverable 1: Screenshot of "QC\_SimBavaria.csv" file opened in Excel.**

# **Part 2: Introduction to QGIS and bringing SimBavaria layers into QGIS.**

# **Quantum GIS 0.8.1**

# **Introduction**

Quantum or QGIS is an open source desktop geographic information system. It can be downloaded from http://download.qgis.org/qgis/index\_0\_8\_1.html. The version installed on the computers, 0.8.1, is the most stable current release as of November 2007.

# **Step 1: Start QGIS.**

Double-click the icon on the desktop or navigate to Start > All Programs > Quantum GIS.

The GUI or Graphical User Interface displays.

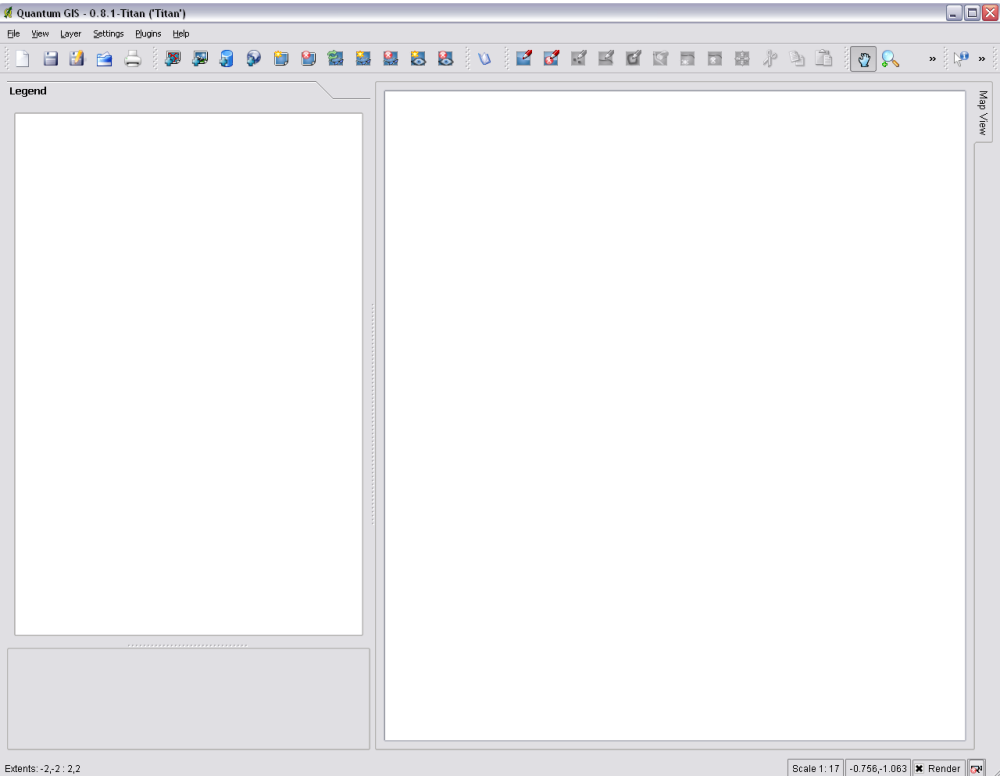

Figure 1. Quantum GIS 0.8.1 running with toolbars displayed.

Like ArcMap, QGIS displays with the Toolbars running across the top of the screen, a Map Window pane on the right-hand side of the screen, and a Legend/Layers pane on the left hand-side of the screen. Unlike ArcMap, the QGIS Graphical User Interface also includes an Overview Map Window, located directly beneath the Legend window.

The Map Overview Window provides a full extent view of layers added to it. Within the view is a rectangle showing the current map extent. This allows you to quickly determine which area of the map you are currently viewing. You can add a single layer to the overview by right-clicking on it in the legend and choosing "Add to overview". You can also add or remove all layers to the overview using the Overview tools on the toolbar. You can also grab the red rectangle showing your current extent and pan around; the map view will update accordingly.

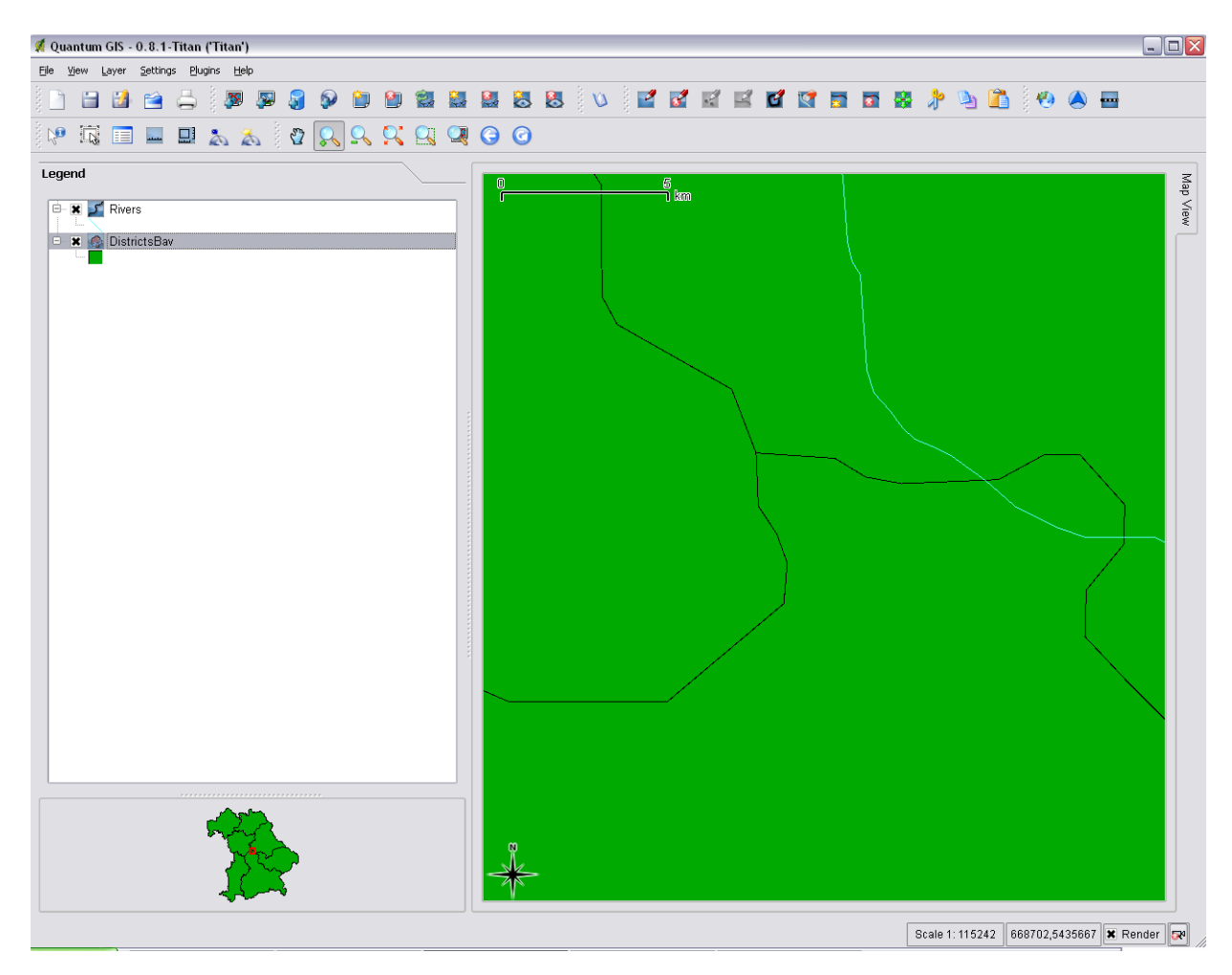

Figure 2. Simbavaria districts in Map View of QGIS, with zoomed in position indicated by red box in Map Overview Window.

If you open QGIS and you do not have the toolbars shown in Figures 1 and 2, it may be because the toolbars are not turned on or plug-ins have not been activated.

#### **Step 2: Display tools.**

To turn on the toolbars, go to View > Toolbars> Show Most Toolbars .

To activate the plug-ins, go to Plugin > Plugin Manager.

The QGIS Plugin Manager display box opens.

| <b>QGIS Plugin Manger</b>                                            |             |                                            |  |  |  |  |  |  |  |  |  |
|----------------------------------------------------------------------|-------------|--------------------------------------------|--|--|--|--|--|--|--|--|--|
| C:/Program Files/Quantum GIS/lib/qgis<br>Plugin Directory            |             | $\cdots$                                   |  |  |  |  |  |  |  |  |  |
| To load a plugin, click the checkbox next to the plugin and click Ok |             |                                            |  |  |  |  |  |  |  |  |  |
| Name                                                                 | Version     | Description                                |  |  |  |  |  |  |  |  |  |
| $\Box$ Add Delimited Text Layer                                      | Version 0.2 | Loads and displays delimited text files co |  |  |  |  |  |  |  |  |  |
| □ CopyrightLabel                                                     | Version 0.1 | Draws copyright information                |  |  |  |  |  |  |  |  |  |
| Georeferencer                                                        | Version 0.1 | Adding projection info to rasters          |  |  |  |  |  |  |  |  |  |
| <b>GPS</b> Tools                                                     | Version 0.1 | Tools for loading and importing GPS data   |  |  |  |  |  |  |  |  |  |
| <b>GRASS</b>                                                         | Version 0.1 | GRASS layer                                |  |  |  |  |  |  |  |  |  |
| Graticule Creator                                                    | Version 0.1 | Builds a graticule                         |  |  |  |  |  |  |  |  |  |
| Launcher                                                             | Version 0.2 | Launches a program or script from within.  |  |  |  |  |  |  |  |  |  |
| NorthArrow                                                           | Version 0.1 | Displays a north arrow overlayed onto the  |  |  |  |  |  |  |  |  |  |
| □ PostgresSQL Geoprocessing Version 0.1                              |             | Geoprocessing functions for working with   |  |  |  |  |  |  |  |  |  |
| ScaleBar                                                             | Version 0.1 | Draws a scale bar                          |  |  |  |  |  |  |  |  |  |
| □ SPIT                                                               | Version 0.1 | Shapefile to PostgreSQL/PostGIS Import     |  |  |  |  |  |  |  |  |  |
| 77777<br>◂                                                           |             | ⊣⊪                                         |  |  |  |  |  |  |  |  |  |
| Select All                                                           | Clear All   | <u>ok</u><br>Close                         |  |  |  |  |  |  |  |  |  |

Figure 3. QGIS Plugin Manager.

On the left-hand side of the Plugin Manager, under "Name", check the boxes for North Arrow and Scale Bar. Click Ok.

Notice that the north arrow has been added to the Map Window and the scale now displays.

Also like ArcMap, you can rearrange the position of the toolbars. Simply click the left-hand side of the toolbar, where a vertical line of alternating dots are located or two black arrows, and drag the toolbar to the desired position.

#### **Step 3: Convert feature classes in Simbavaria geodatabase into shapefiles.**

Unfortunately, QGIS does not recognize the feature classes stored in personal geodatabases, only shapefiles. Therefore, you must create shapefiles before you can load them to QGIS.

Start ArcCatalog. Navigate to where your SimBavaria personal geodatabase is located.

In order to create shapefiles from feature classes stored in a personal geodatabase, you must first create a new folder to which you will store the shapefiles you are about to create. Choose a location where you would like to store the shapefiles and then right mouse-click New > Folder. Name the folder "QC\_SimBavaria".

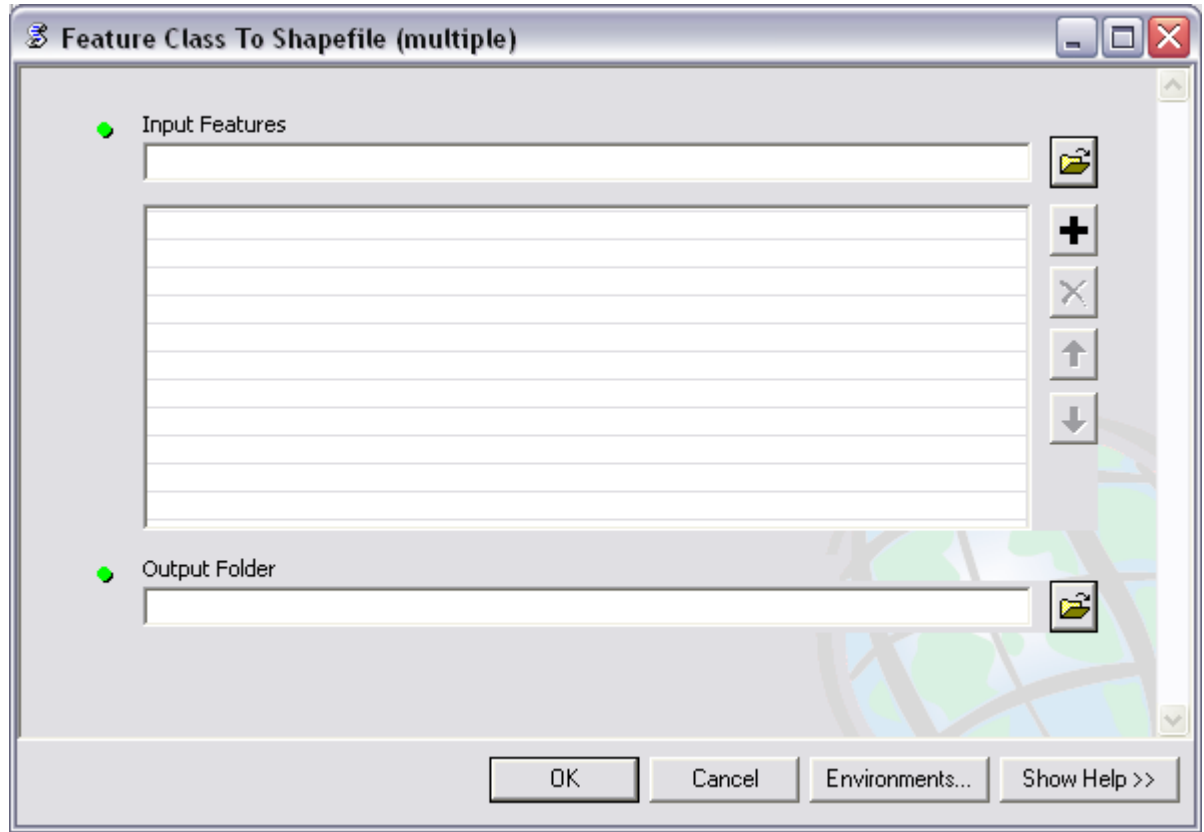

Display ArcToolbox. Go to Conversion Tools > To Shapefile>Feature Class to Shapefile (multiple).

Figure 4. Feature Class to Shapefile tool display window.

Add the districts, rivers, cities, and roads layers.

For the Output Folder location, navigate to your "QC\_SimBavaria" folder and click Add.

Click Okay in the Feature Class to Shapefile window.

Close the status box when the tool has finished running.

Using the Feature Class to Shapefile conversion tool has created a single shapefile for each corresponding feature class.

### **Step 4: Add shapefiles to QGIS.**

In QGIS, either go to Layer > Add Vector Layer from the Menu bar or click the Add a Vector Layer button directly from the toolbar (The button is a graphic of a plus sign over a vector layer).

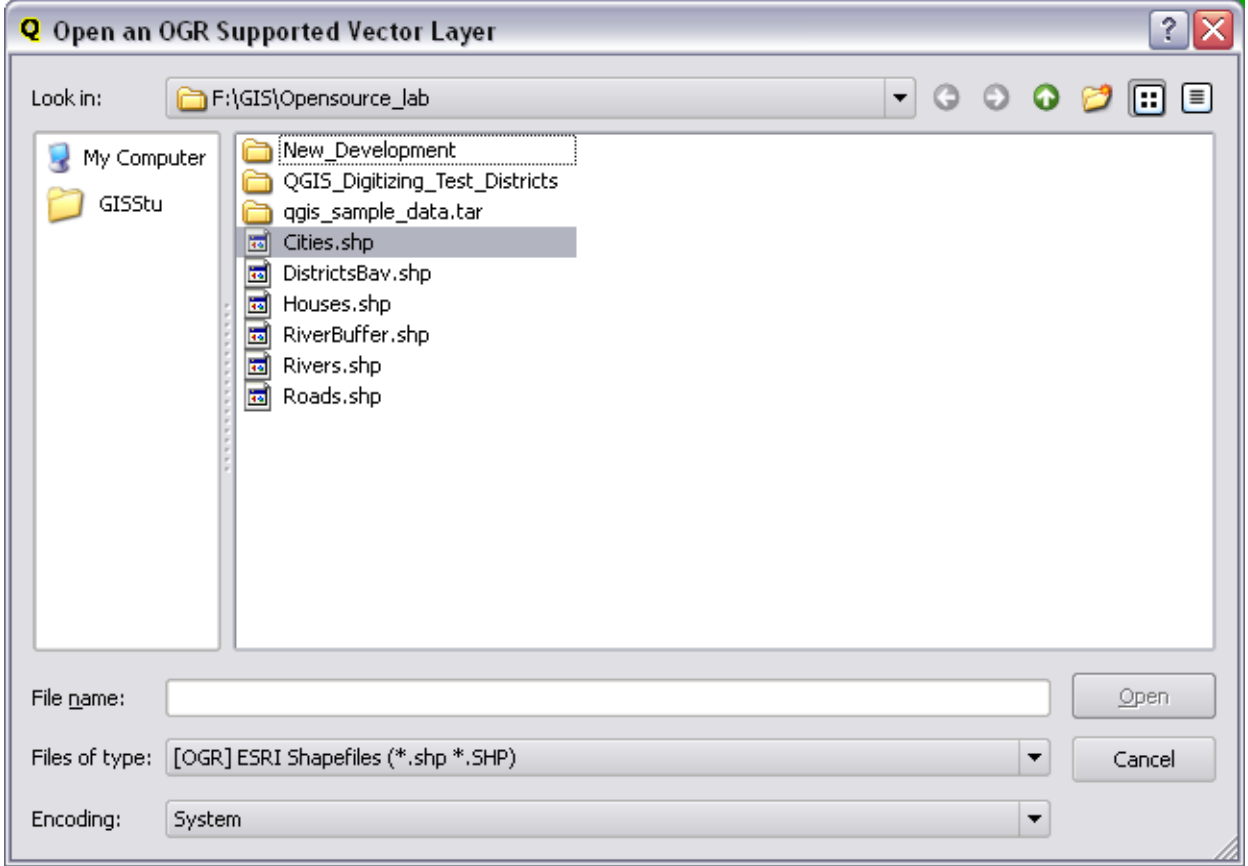

The "Open an OGR Supported Vector Layer" window opens.

Figure 5. Add a vector layer to QGIS.

Use either the "Look in" drop down menu or double-click on "My Computer" to navigate to your "Simbavaria\_Shapefiles" folder.

Add the districts, roads, rivers, and cities SimBavaria shapefiles to QGIS.

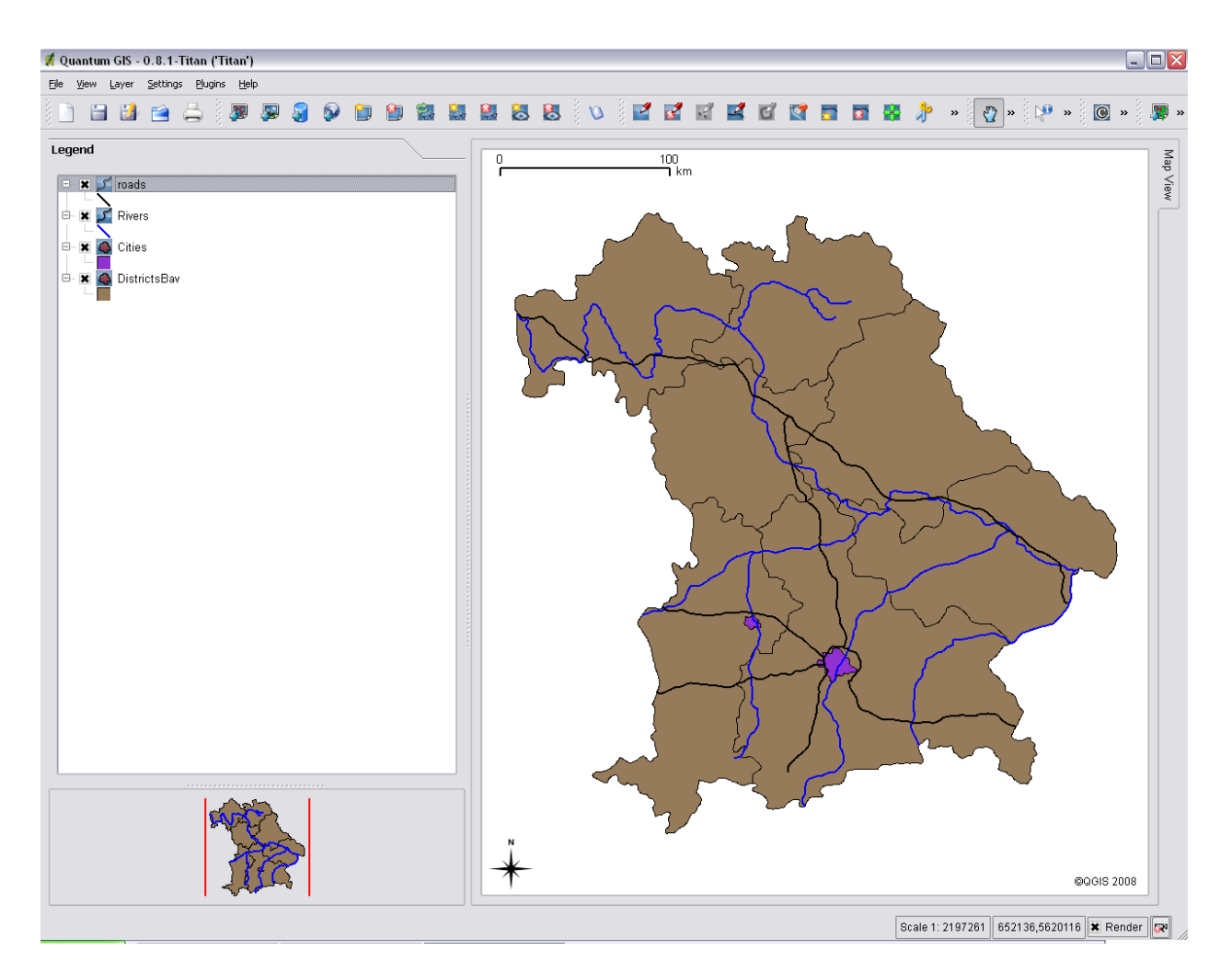

Figure 6. SimBavaria in QGIS.

Notice that the graphic scale bar displays in the upper-right or left hand corner of the Map Window, and that the map scale displays at the lower-right hand corner of the Map Window. To change the position of the graphic scale bar, go to Plugins>Decorations>Scale Bar.

To arrange layers within the Legend, simply click and drag layers. Arrange the layers in the following order: Roads, Rivers, Cities, and Districts.

#### **Step 5: Examine the map properties.**

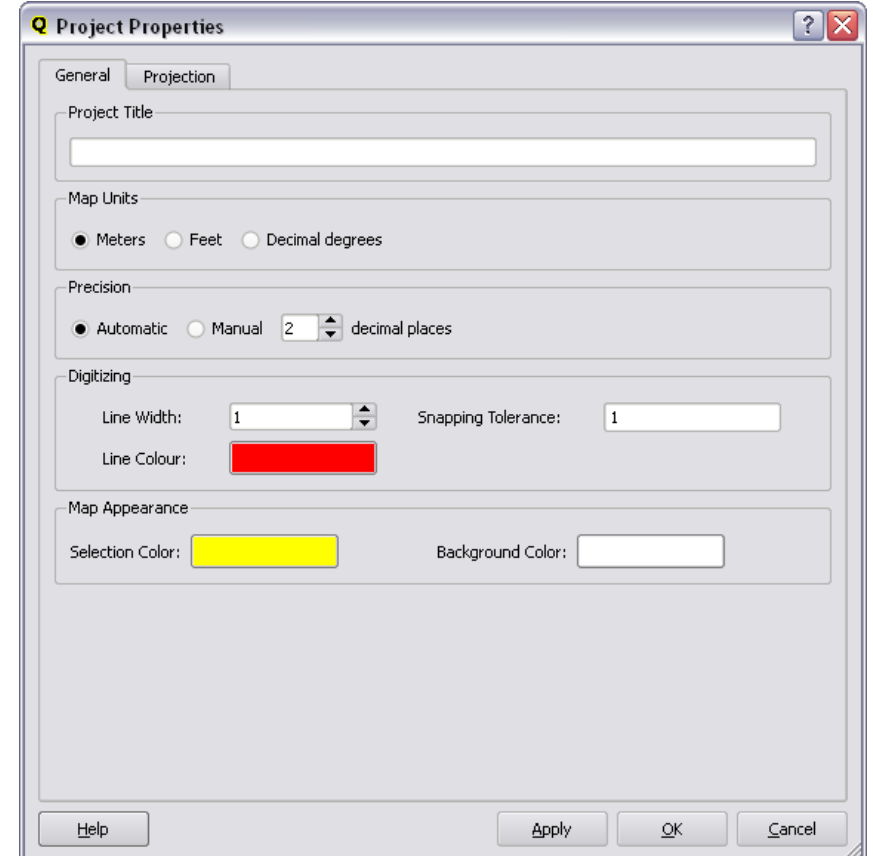

From the main menu, select Settings > Project Properties.

Figure 7. Project Properties window in QGIS.

Make sure the General tab is selected.

Notice that under Map Units, Meters is selected. If you were to change the Map Units in the Project Properties, it would be reflected in the ratio and verbal scales, as well as the Map Coordinates at Mouse Position display box (located next to the map scale at the bottom right-hand corner side of the Graphical User Interface).

In the Project Properties window, click the Projection tab.

Under "Spatial Reference System", make sure that WGS 84 is selected from Geographic Coordinate Systems (Id 2585). Click OK to close the Project Properties. WGS 84 should be highlighted in a darker shade of gray and should appear in the white box below the list of spatial reference systems.

#### **Step 6: Change the symbology.**

Changing a feature's symbology in QGIS is very similar to changing it in ArcMap. Simply right-click on the feature's name and chose Properties and Symbology.

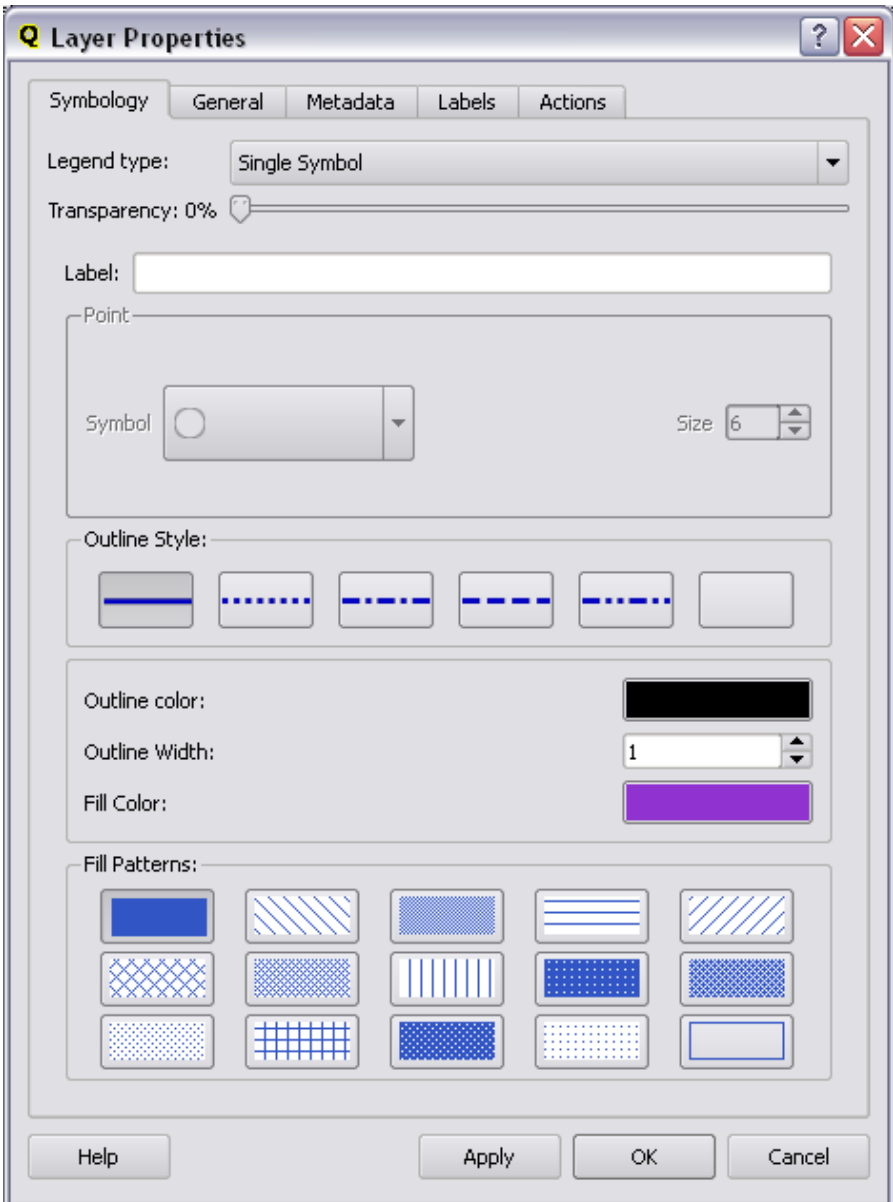

Figure 8. Symbology Selector for a Vector Layer in QGIS.

Change the color of the districts to a brown, the cities purple, rivers to a dark blue, and roads to black. Also, make sure the outline width of the roads and rivers are 2.

### **Step 7: Examine the metadata and attribute tables for the features.**

Right-click on Cities and choose Properties. Notice that the Properties window for the Cities layer includes a Metadata Tab.

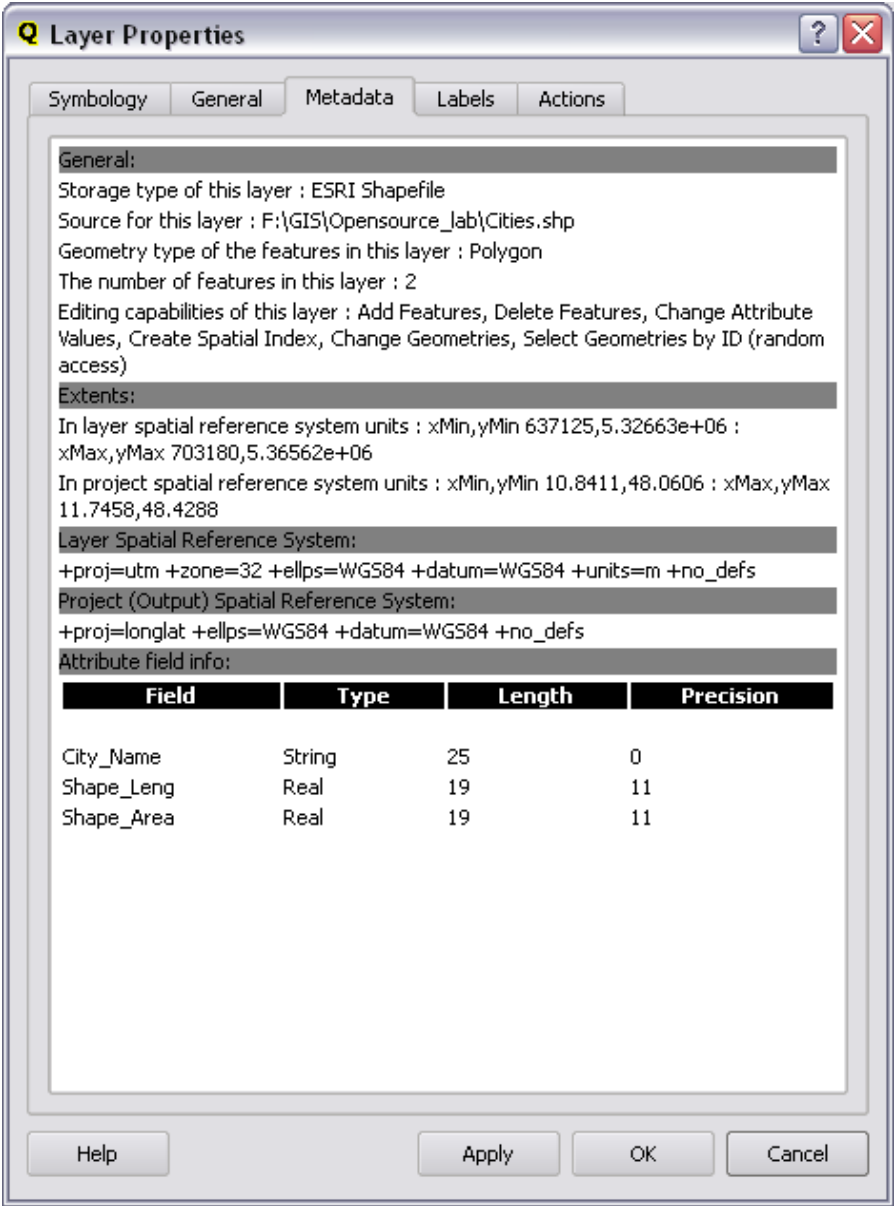

Figure 9. Metadata for SimBavaria's "Cities" layer in QGIS.

Unlike ArcMap, you cannot access the attribute table for a layer by right clicking on the layer. In QGIS, you must access the attribute table for a layer from the toolbars, or by clicking on the Open Table button from the main toolbars.

If you hover over a button with clicking and then look in the lower left-hand side of the screen, QGIS will display the tool's name.

Make sure "Districts" is selected and then click the "Open Table" button from the toolbar.

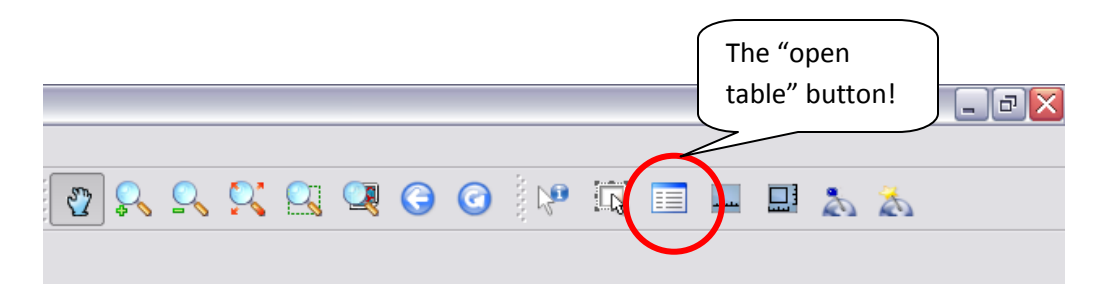

The attribute table for the Districts layer opens.

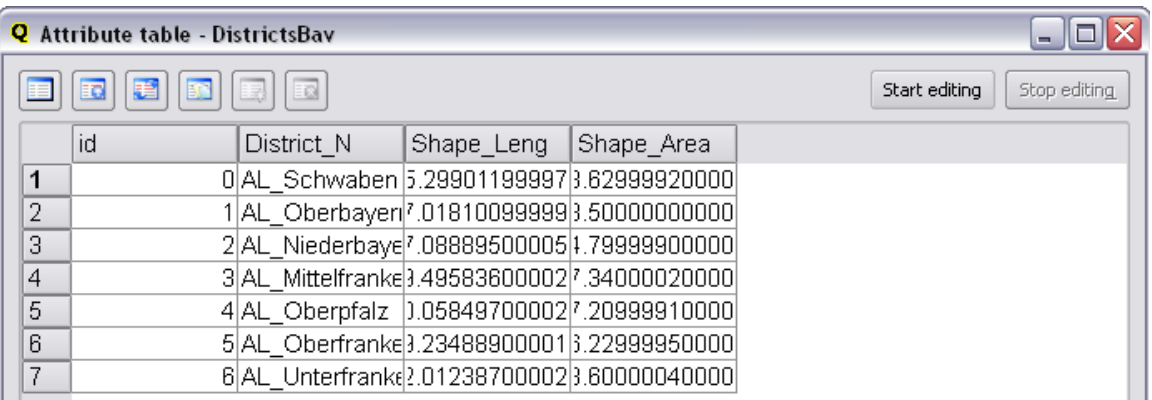

Figure 10. Attribute table for the Simbavaria "Districts" layer in QGIS.

Attribute tables in QGIS are similar to those in ArcMap with columns containing attribute fields and rows containing the individual records.

You are now ready to add your x,y coordinates from Google Earth to QGIS.

# **Step 8: Add a Delimited Text Layer**

Go to Plugins>Plugin Manager.

Make sure "Add Delimited Text Layer" and "ScaleBar" are selected.

Click Ok.

Click the "Add Delimited Text Layer" button.

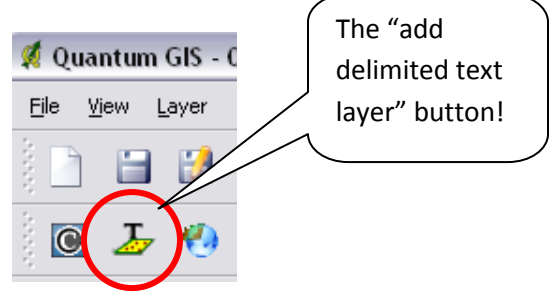

When the "Create a Layer from a Delimited Text File" opens, make sure you choose your "QC\_SimBavaria.csv".

Make sure that the Delimiter field contains a comma (add one if it doesn't!) as this is the character that separates your latitude and longitude values.

Click Parse.

In the X field, make sure you choose Longitude.

In the Y field, make sure you choose Latitude.

Click Add Layer.

This is one way of getting x and y coordinates into QGIS.

Leave QGIS open and the layers added and symbolized according to the previous steps for the next part of the assignment.

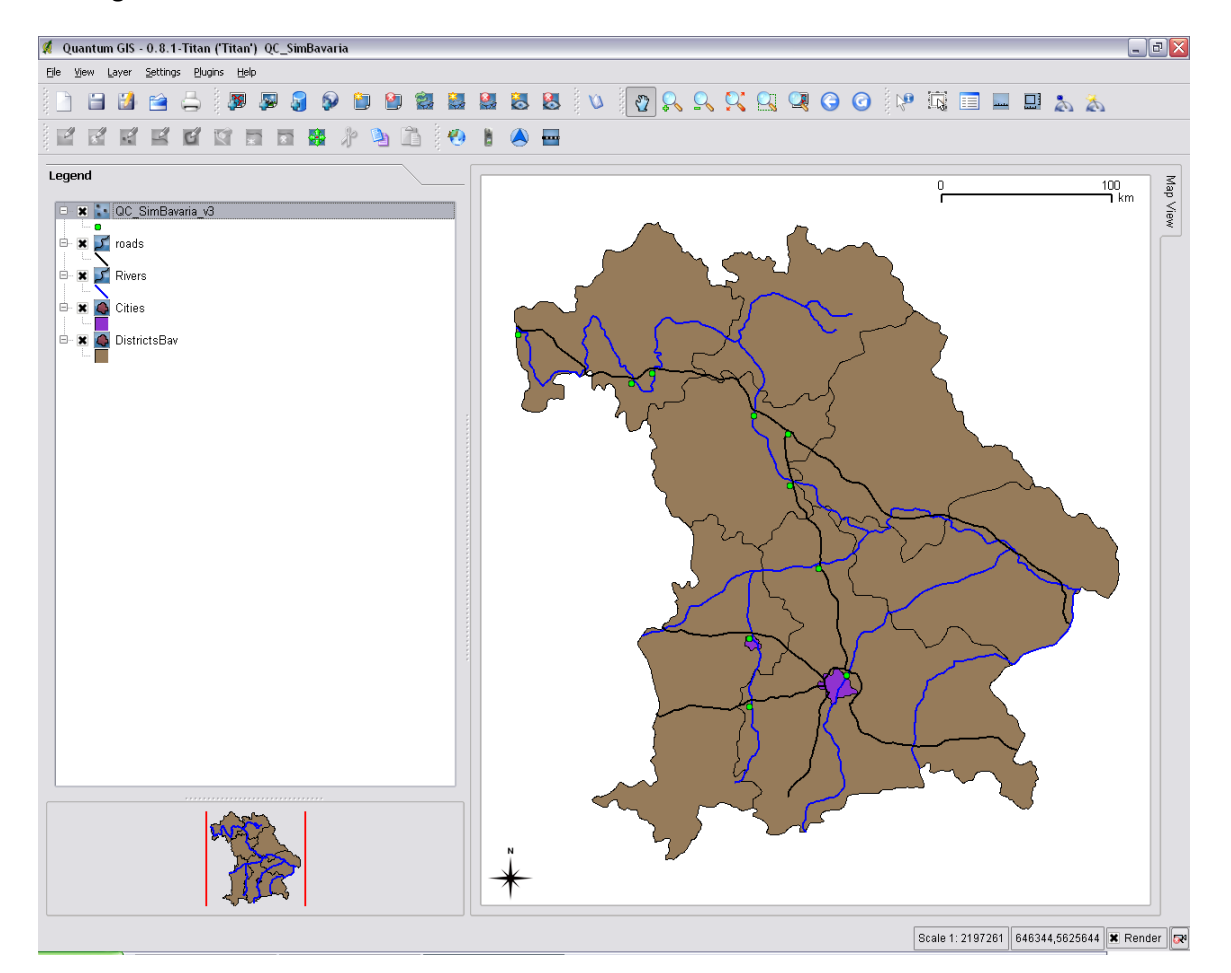

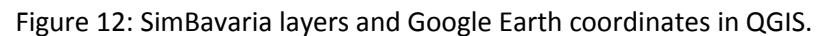

**Deliverable 2: Screenshot of SimBavaria and Google Earth coordinates in QGIS (See Figure 12 above).**

# **Part 3: Collecting coordinates and creating a map layout in QGIS.**

### **Step 1: Open the attribute table for "QC\_SimBavaria".**

Add each layer found in the Table of Contents to the Overview Map Window by right clicking on each layer and selecting to "Add to Overview".

Then, open the attribute table for the "QC\_SimBavaria" points.

Arrange the attribute table so you can see most of the QGIS map display.

Click on a point in the attribute table and notice that the point is highlighted in the map display. If the point is not highlighted, make sure the appropriate layer is selected in the Table of Contents.

#### **Step 2: Zoom in on the selected feature.**

Zoom in to the first point. Does the point from Google Earth line up correctly with its location as displayed in QGIS? What is a possible reason for this distortion? Consider the source of the original SimBavaria datasets and issues of scale and accuracy of digitization. Note: both QGIS and Google Earth are Geographic Coordinate Systems, UTM WGS 1984.

Zoom in to the location of where the point from Google Earth should be displayed in QGIS. Again, make sure the scale is approximately 1: 1000 meters.

#### **Deliverable 3: Answer to questions.**

#### **Step 3: Open "QC\_SimBavaria" Access Table and add coordinates from QGIS.**

Open the "QC\_SimBavaria" Access Table you created previously and, in the design view, add 2 more fields:

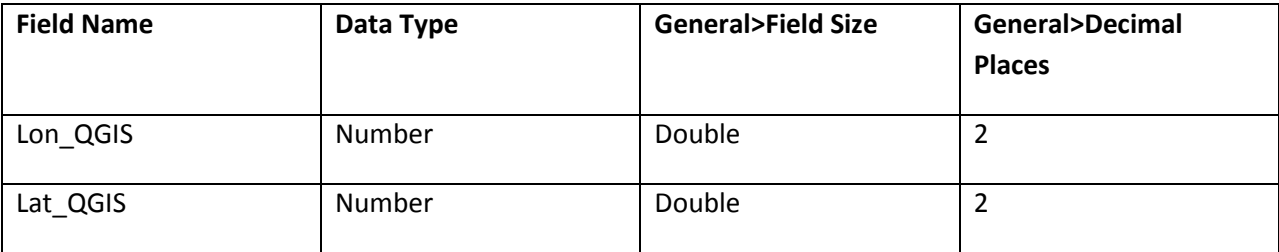

Be sure to resave the table to an appropriate location.

Create a new vector layer in QGIS by going to Layer>New Vector Layer.

Name and Save the layer to an appropriate location.

Right click on the layer and select "Allow Editing" to allow digitizing.

Record the position of where the roads and rivers actually cross in QGIS at a scale of approximately 1:1000 meters (the same scale used in Google Earth) using the "Capture Point" button from the toolbar and left-clicking to digitize the point feature.

The attribute window will appear, allowing you to enter the information for the new feature. Add a Description field and use the descriptions you typed for the points taken from Google Earth so you don't confuse the points! Click Okay and continue digitizing until you have recorded all 10 points.

If you make a mistake, select the feature using the tool with the hand icon (or select the feature row in the attribute table to highlight it) and then hit the button with the scissors icon.

When you are finished, right click the layer and deselect "Allow Editing" and save the changes to the layer.

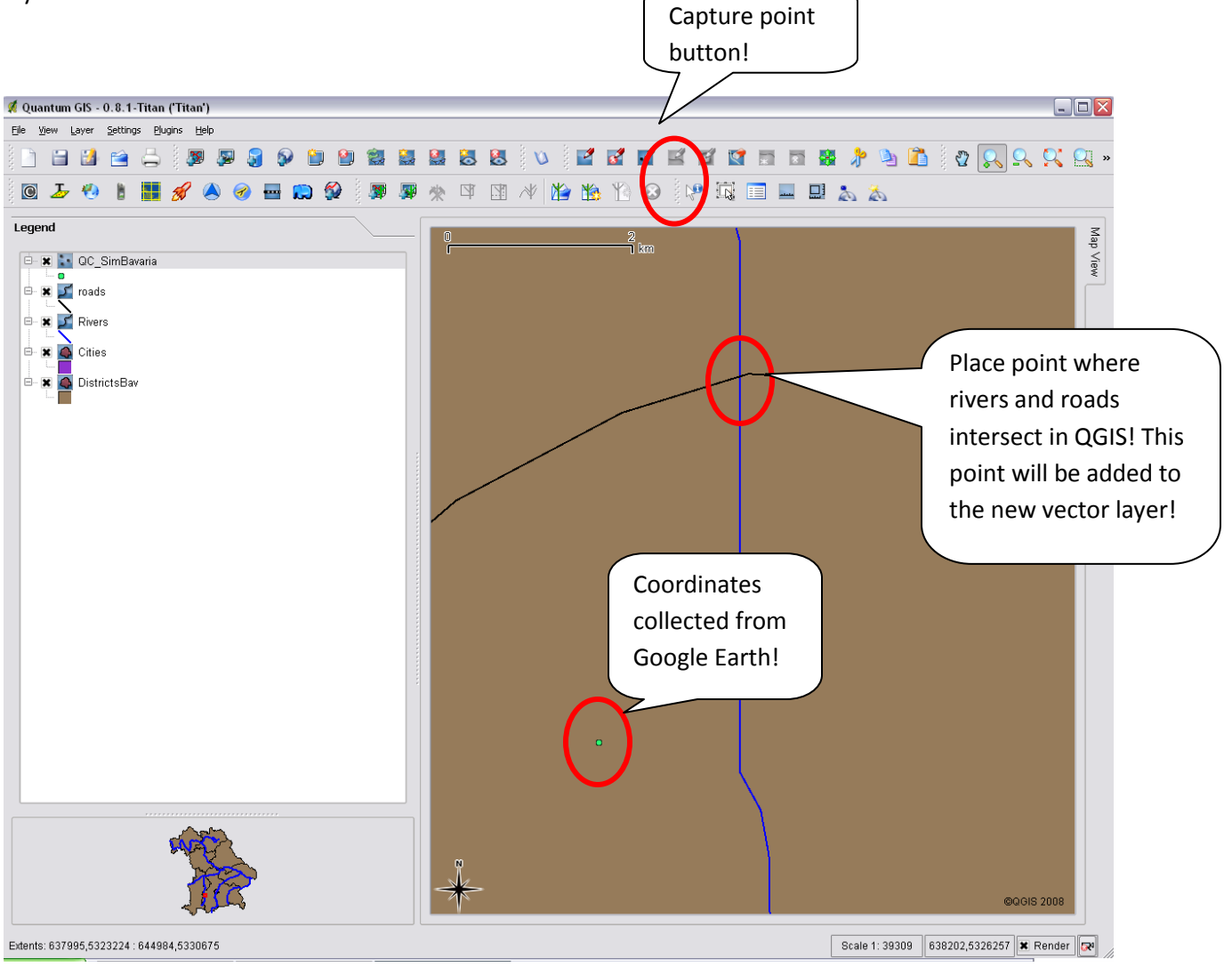

Figure 1: Digitizing in QGIS.

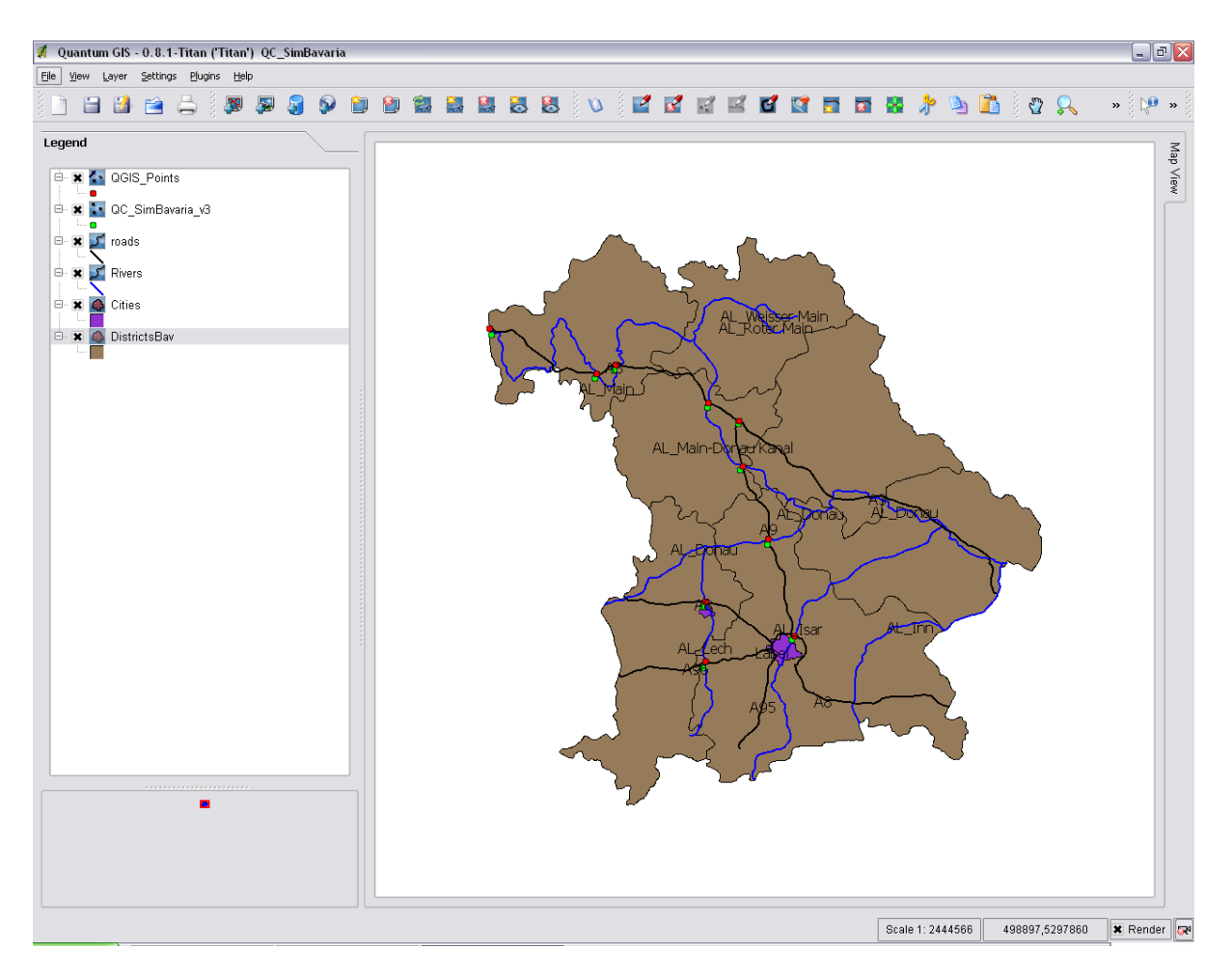

Figure 2: QGIS with digitized points and points taken from Google Earth. River and road names added to help guide digitizing only.

Then, hover over the point with your cursor and using the coordinates given in the lower-right hand corner of the QGIS map display, record the coordinates in the Access table. Make sure you are zoomed in to a scale of 1:1000 meters or the coordinates will be inaccurate!

BE SURE TO ENTER THE POINTS FROM QGIS INTO ACCESS IN THE ORDER THAT THEY WERE RECORDED IN GOOGLE EARTH.

|             |                               |                           | <b>Table Tools</b>                            |                                                 | Test : Database (Access 2007) - Microsoft Access                   |                                                           |                                                               |                                            | $\mathbf{x}$<br>ь |
|-------------|-------------------------------|---------------------------|-----------------------------------------------|-------------------------------------------------|--------------------------------------------------------------------|-----------------------------------------------------------|---------------------------------------------------------------|--------------------------------------------|-------------------|
| nal Data    | <b>Database Tools</b>         |                           | Datasheet                                     |                                                 |                                                                    |                                                           |                                                               |                                            | $\odot$           |
| l⊞∼<br>Font | $\overline{11}$<br>三三三<br>田 - | $\overline{\mathbb{F}_M}$ | 建建区<br>$ ab\rangle$<br>扫目<br><b>Rich Text</b> | New<br>B<br>$\equiv$ Save<br>Refresh<br>$All =$ | $\Sigma$ Totals<br>spelling<br>X Delete ▼ More ▼<br><b>Records</b> | $\frac{A}{2}$<br>$\frac{Z}{A}$<br>Filter<br>$\frac{A}{Z}$ | V Selection -<br>Advanced *<br>Toggle Filter<br>Sort & Filter | $a_{ac}$<br>ĥ<br>⇒-<br>Find<br>৯ -<br>Find |                   |
| 而           | <b>QC_SimBavaria</b>          |                           |                                               |                                                 |                                                                    |                                                           |                                                               |                                            | $\times$          |
|             | ID<br>٠                       |                           | Longitude<br>$\overline{\phantom{a}}$         | Latitude<br>$\mathbf{v}$                        | Description v                                                      | Lon QGIS -                                                | Lat QGIS                                                      | - Add New Field                            |                   |
|             |                               | 1                         |                                               |                                                 | 99/8/Isar                                                          |                                                           |                                                               |                                            |                   |
|             |                               | $\overline{2}$            |                                               |                                                 | 96/Lech                                                            |                                                           |                                                               |                                            |                   |
|             |                               | 3                         |                                               |                                                 | 8/Lech                                                             |                                                           |                                                               |                                            |                   |
|             |                               | 4                         |                                               |                                                 | 9/Donau                                                            |                                                           |                                                               |                                            |                   |
|             |                               | 5                         |                                               |                                                 | 3/Main/Kleins                                                      |                                                           |                                                               |                                            |                   |
|             |                               | $\overline{6}$            |                                               |                                                 | 9/Donau-Kanal                                                      |                                                           |                                                               |                                            |                   |
|             |                               | 7                         |                                               |                                                 | 3/Donau-Kanal                                                      |                                                           |                                                               |                                            |                   |
|             |                               | 8                         |                                               |                                                 | 3/Main                                                             |                                                           |                                                               |                                            |                   |
|             |                               | 9                         |                                               |                                                 | 3/Main/Wurzb                                                       |                                                           |                                                               |                                            |                   |
|             | 10 <sup>°</sup>               |                           |                                               |                                                 | 3/9                                                                |                                                           |                                                               |                                            |                   |
| ∗           | (New)                         |                           |                                               |                                                 |                                                                    |                                                           |                                                               |                                            |                   |
|             |                               |                           |                                               |                                                 |                                                                    |                                                           |                                                               |                                            |                   |

Figure 3: Access with final formatting

### **Step 4: Prepare a final map layout**

The districts, cities, rivers, and roads should already be symbolized appropriately.

However, the two point layers must be symbolized.

Make the points taken from Google Earth a bright green color with a symbol size of 6. Make the points digitized in QGIS a bright red with a symbol size of 6.

Now you are ready to create a final map layout.

Zoom to the layer extent of the Districts in the Map View (right click on layer to access this option) before accessing the Print Composer.

To access the Print Composer, click on the Print button in the toolbar or choose Print from the File Menu.

The Map Composer has two tabs: "General" and "Item". The "General" tab allows you to set the paper size, orientation, and resolution for the map. The "Item" tab displays the properties for the currently selected map element. By selecting an element on the map (eg. legend, scalebar, text, etc.) and clicking on the "Item" tab, you can customize the settings.

To add the QGIS map canvas to the map composer, click on the "Add a new map" button in the Toolbar of the Print Composer window.

Drag a rectangle (**IMPORTANT:** start in the upper-left hand corner and drag outwards to the lower-right hand corner so that the map frame is almost as large as the paper) on the composer canvas to add the map. You can resize the map later by clicking on the "Select/move item" button, clicking on the map, and dragging one of the handles in the corner of the map. With the map selected, you can also resize the map by specifying the width and height on the Item properties tab.

A legend can be added to the composer canvas and customized to show only the desired layers.

To add a legend, click on the "Add Vector Legend" button. The legend will be placed on the composer canvas and you can move it where you like. Click on the "Items" tab to customize the appearance of the legend, including which layers are shown.

Once you have added a legend and scale bar you are finished!

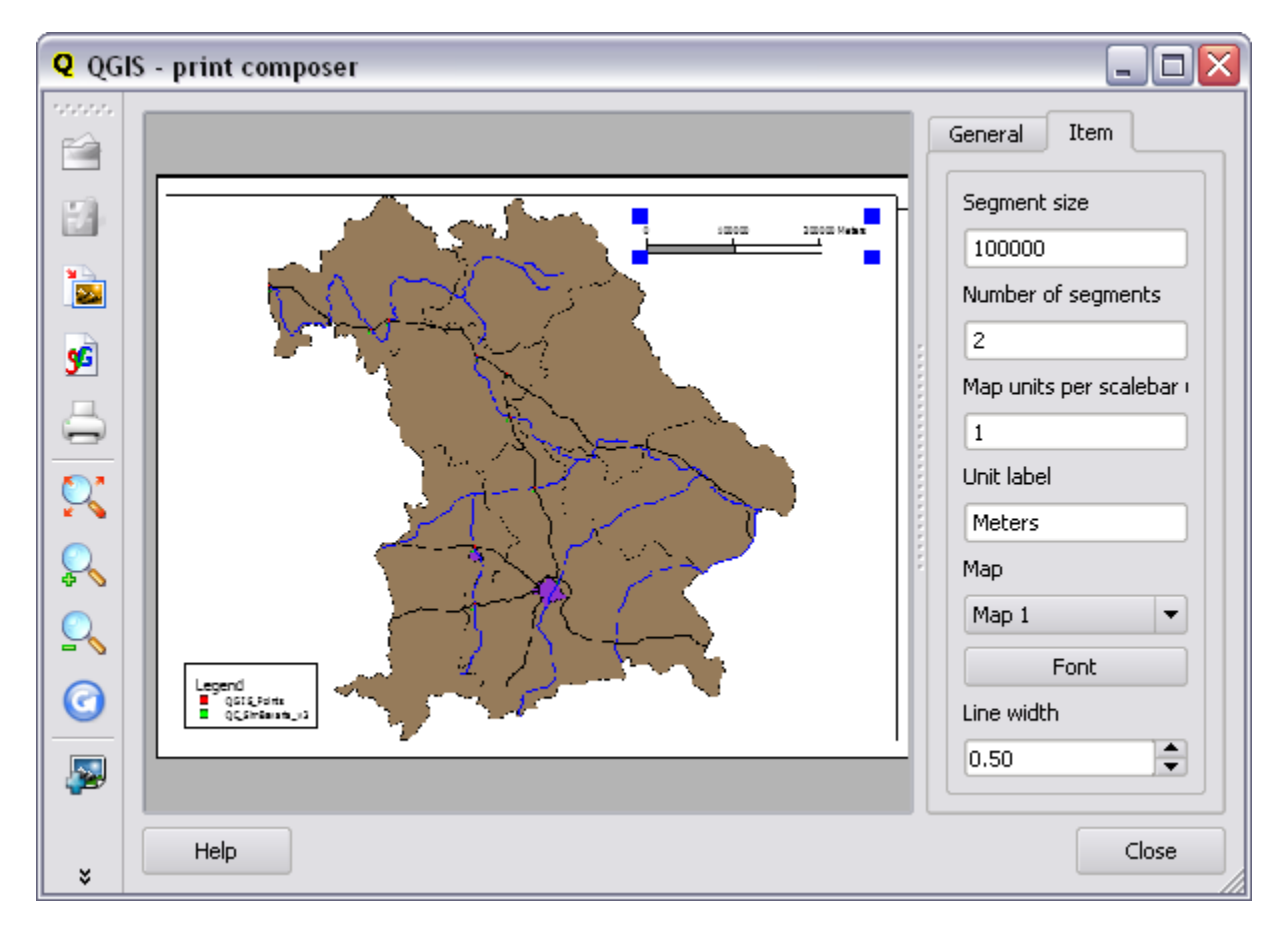

Note: try adjusting the font is your legend and scale bar appear distorted!

Figure 4: Layout view of SimBavaria in QGIS.

**Deliverable 4: Final map layout with layers added, arranged, and symbolized according to instructions on pages 14 and 22.**

**Deliverable 5: Digital copy of final Access table with coordinates taken from Google Earth and QGIS (See Figure 3 on page 22).**